## **Microsoft Purview-Nachrichtenverschlüsselung**

KANZLEI KAMMER versendet E-Mails grundsätzlich verschlüsselt. Die E-Mail-Nachrichtenverschlüsselung sorgt dafür, dass nur vorgesehene Empfänger verschlüsselte Nachrichten ansehen können. Verwendet wird hierfür die Microsoft Purview-Nachrichtenverschlüsselung, ein Onlinedienst, der auf Microsoft Azure Rights Management (Azure RMS) basiert und Teil von Azure Information Protection ist.

Zum Anzeigen der verschlüsselten E-Mails wird kein Microsoft 365-Abonnement oder besondere Software benötigt. Die Nachrichtenverschlüsselung funktioniert mit Outlook.com, Yahoo!, Gmail und anderen E-Mail-Diensten.

Wenn Sie eine verschlüsselte Nachricht erhalten, die an Ihr Microsoft 365-Konto in Outlook (für PC/für Mac/im Web/für iOS/für Android) gesendet wurde, wird die Nachricht wie jede andere Nachricht geöffnet. Am oberen Rand der Nachricht wird ein Banner angezeigt, das Sie über Einschränkungen bei der Nachricht informiert.

## **Lesen einer geschützten Nachricht mit einem Microsoft 365-Mail-Konto in Outlook**

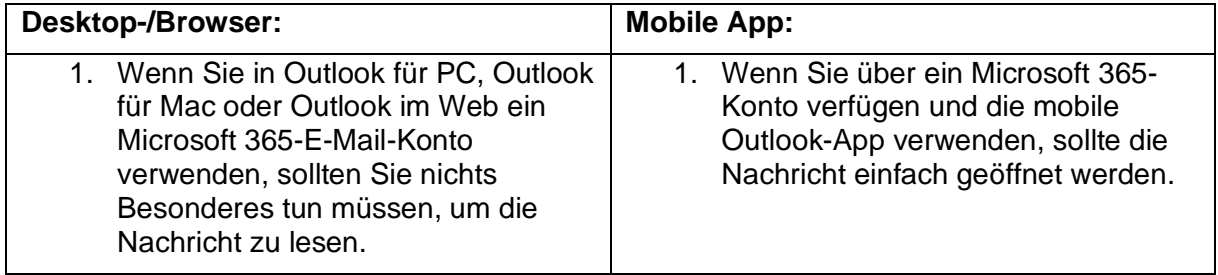

Wenn Sie ein anderes E-Mail-Konto oder E-Mail-Programm verwenden, werden Sie benachrichtigt, dass Sie eine geschützte Nachricht erhalten haben und an das Nachrichtenportal weitergeleitet, wo die Nachricht gelesen und (verschlüsselt) beantwortet werden kann.

## **Lesen einer geschützten Nachricht mit Gmail**

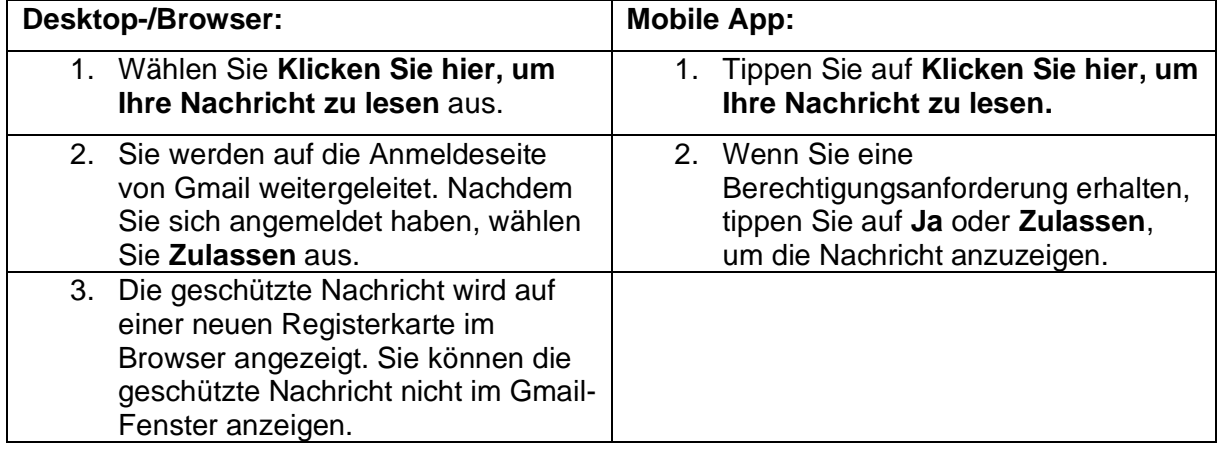

Einige E-Mail-Clients und Dienste können geschützte Nachrichten nicht automatisch öffnen. Wenn Sie ein E-Mail-Konto bei Yahoo oder einem anderen Internetanbieter haben, brauchen Sie einen Einmalcode, um die Nachricht zu lesen.

| <b>Desktop-/Browser:</b>                                                                                                    | <b>Mobile App:</b>                                                                                                    |
|----------------------------------------------------------------------------------------------------|----------------------------------------------------------------------------------------------------|
| 1. Wählen Sie Nachricht lesen aus.                                                                                                    | 1. Tippen Sie auf Klicken Sie hier, um<br><b>Ihre Nachricht zu lesen &gt; Mit</b><br>Einmalcode anmelden.             |
| 2. Sie werden zu einer Seite<br>weitergeleitet, auf der Sie sich<br>anmelden und einen Einmalcode<br>erhalten können.                                           | 2. Sie werden zu einer Seite<br>weitergeleitet, auf der Sie sich<br>anmelden und einen Einmalcode<br>erhalten können. |
| Uberprüfen Sie Ihre E-Mail auf den<br>Einmalcode, Geben Sie den Code<br>im Browserfenster ein, und wählen<br>Sie dann Weiter aus, um die<br>Nachricht zu lesen. | 3. Uberprüfen Sie Ihre E-Mail auf den<br>Einmalcode, und kopieren Sie ihn.                                            |
|                                                                                                    | 4. Geben Sie den Code im Browser<br>ein, und wählen Sie dann Weiter<br>aus, um die Nachricht zu lesen.                |

**Lesen einer geschützten Nachricht mit einem Einmalcode**

Jeder Einmalcode läuft nach 15 Minuten ab. Sie müssen dann einen neuen Einmalcode anfordern.